# Page | 1

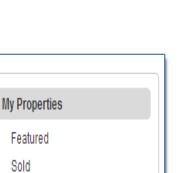

# **My Properties Menu**

**Client Account Tracking Index** 

- 1. <u>My Featured Listings</u> (Featured)
  - a. Ribbons
  - b. Add Reciprocities
- 2. My Sold Listings (Sold)
  - a. Change Sold Property Ribbon
- 3. Inactive
- 4. Add Property
- 5. Add Commercial

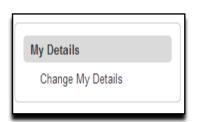

Inactive

Add Property

Add Commercial

# My Details Menu

6. My Details Menu

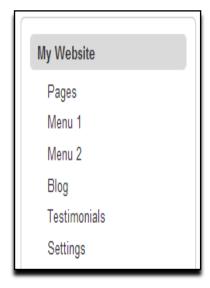

#### My Website Menu

- **7.** Pages
  - **a.** Add new page
  - **b.** Edit existing page
- 8. Menu
  - **a.** Edit labels
  - **b.** <u>Link to blog article or offsite in menu</u>
  - **c.** Add a page to a menu
- 9. Blog
  - a. Add or edit new post
- 10. Testimonials

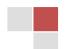

| Internal Document

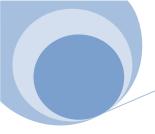

# **Client Account Tracking - Navigating My Properties Menu**

# My Properties Menu - **Featured Listings** (General Information)

- 1. Layout will look like *My Featured Listings* example screenshot on the right.
- 2. As the client, you can update the following areas:
  - Off-market Properties Tab (green indicated box).
  - Currently uploaded Featured listings
  - o Reciprocity Listings
  - Upload Reciprocity Listings

**Note:** My featured Listings Page shows current listing(s) that are uploaded directly from MLS.

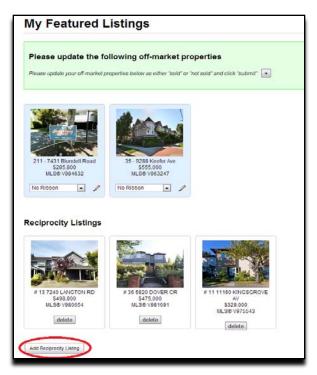

# Page | 3

#### **Client Account Tracking - Navigating My Properties Menu Continued**

#### My Properties Menu – Featured Listings – Ribbons

#### (General Information)

3. **Ribbons** are customizable side banners that appear on the featured property listing pictures.

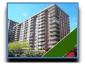

Example 1: Ribbon with Featured Listing

Example 1: Ribbon with Featured Listing (Left Blank)

- 4. **Ribbon Properties** is the drop down menu where the client can edit the Ribbon or mode feature. (Shown in example 2)
- 5. The client can choose to customize the Featured Listings with the following **Ribbons** or mode options to use:
  - o Ribbon

#### For Sale;

- No Ribbon (Will not show side banner)
- Assignment
- Coming Soon
- Contemporary
- Just Listed
- Luxurious
- New Home
- New Listing
- Reduced
- Motivated Seller

#### Sold;

(Will not show up in Featured Listings)

- Sold
- Just Sold
- Sold 30 Days
- Sold 90 Days
- Sold Asking

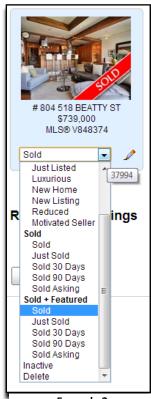

Example 2: Ribbon Properties

#### **Client Account Tracking - Navigating My Properties Menu Continued**

#### Sold and Featured;

(Will now show up in Featured Listings)

- Sold
- Just Sold
- Sold 30 Days
- Sold 90 Days
- Sold Asking
- o Deactivate
  - Hides listing from Online View
- o Delete
  - Deletes permanently from Featured Properties

My Properties Menu – My Featured Listings – **Add Reciprocity** (Procedure)

Click on Add Reciprocity Tab.
 MLS Number screen populates.

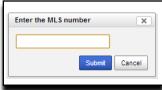

Example 5: MLS Screen

**Note**: Reciprocity Listings are used to show other Real Estate Agent listings. Great idea for **new** Real Estate Agents starting out without any listings.

2. Add reciprocity asks for MLS Number (i.e: V9788232) **Reciprocity Listing** will populate. Show

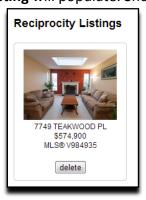

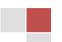

| Internal Document

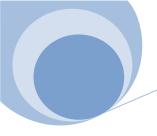

#### **Client Account Tracking - Navigating My Properties Menu Continued**

My Properties Menu – **My Sold Listings** (Procedure)

- 1. In My Properties Menu, click **Sold** option.
- 2. All Sold MLS searches will display on left hand page. (As shown below.)

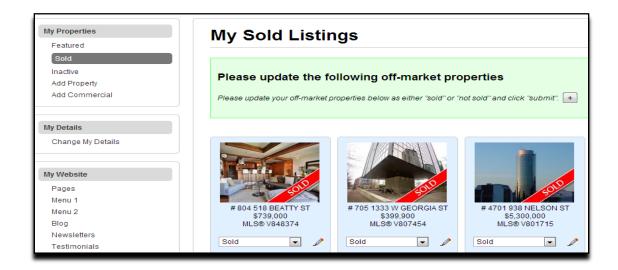

My Properties Menu – My Sold Listings – **Change Sold Property Ribbon** (General Information)

Important! If property ribbon is changed in the Ribbon drop down menu and the option is selected in Subsection For Sale, The Sold listing will disappear from My Sold Properties and placed in property listing as "My featured Listings." If Property is placed into Sold and Featured from My Properties

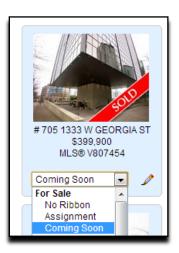

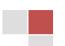

#### **Client Account Tracking - Navigating My Properties Menu Continued**

My Properties Menu – **Inactive** (General Information)

Page | 6

1. In **My Properties** menu, click **Inactive** Option. Shows Inactive properties placed as inactive.

My Properties Menu – **Property** (General Information)

- 1. In My Properties menu, click Property Option.
- 2. Can override MLS listings and add in properties that you have sold with other realtor group or real estate agent.

My Properties Menu – **Commercial** (General Information)

1. In My Properties menu, click Commercial Option.

**Note**: MLS will **not** add Commercial Properties. Real Estate Agents will need to add in their own commercial properties. Please note that we also current do not provide commercial floor plans.

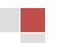

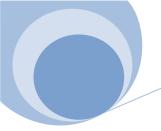

# **Client Account Tracking - Navigating My Details Menu**

# My Details Menu – **Change My Details**

(General Information)

Page | 7

- 1. In My Details Tab, click Change My Details.
- 2. Change My Details information will appear to the right.

| My Deta           | ils        |
|-------------------|------------|
| ID                | 2          |
| First Name        |            |
| Last Name         |            |
| Agency            |            |
| Address           |            |
| City              |            |
| Province          |            |
| Postal Code       |            |
| Phone             |            |
| Direct            |            |
| Cellular          |            |
| Fax               |            |
| Email             |            |
| Website           |            |
| Basic File Upload | ○ Yes 		No |

Note: Client will be able to update the following information that appears on their website.
(Information left blank)

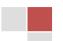

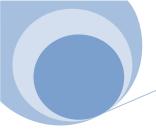

# My Website Menu – Page

Page | 8

1. In My Website Tab, click on Pages.

Pages (Page) will populate in the main window.

| Add New Page         |                                                                                                    |                     |              |  |  |
|----------------------|----------------------------------------------------------------------------------------------------|---------------------|--------------|--|--|
| Title                | Excerpt                                                                                              | Туре                | Date         |  |  |
| About Us             | As a REALTOR, I am dedicated to selling your house or finding you the dream home you are searching f | About Us            | 26th Mar 201 |  |  |
| Blog                 |                                                                                                    | Blog                | 26th Mar 201 |  |  |
| Buyers and Sellers   | Buyers When you buy a home the steps to a successful purchase are very important, after all this is  | Buyers and Sellers  | 26th Mar 201 |  |  |
| Contact              |                                                                                                    | Contact             | 26th Mar 201 |  |  |
| Featured Properties  |                                                                                                    | Featured Properties | 26th Mar 201 |  |  |
| Home Evaluation      |                                                                                                    | Home Evaluation     | 26th Mar 201 |  |  |
| Links                | Real Estate: Realtylink.orgrealtor.caBC Assessment AuthorityCanadian Real Estate AssociationMultiple | Links               | 26th Mar 20  |  |  |
| Listing Search       |                                                                                                    | Listing Search      | 26th Mar 201 |  |  |
| Market News          |                                                                                                    | Market News         | 26th Mar 201 |  |  |
| Mortgage Calculator  |                                                                                                    | Mortgage Calculator | 26th Mar 201 |  |  |
| Mortgage Rates       |                                                                                                    | Mortgage Rates      | 26th Mar 20  |  |  |
| Property Map Search  |                                                                                                    | Property Map Search | 26th Mar 201 |  |  |
| Sold                 |                                                                                                    | Sold                | 26th Mar 201 |  |  |
| Testimonials         |                                                                                                    | Testimonials        | 26th Mar 201 |  |  |
| Welcome              | Whether you are a buyer, a seller, an investor, or just browsing the market, here you will find all  | Welcome             | 28th Mar 201 |  |  |
| New Development      | New Development page Content coming soon!                                                            |                     | 26th Mar 201 |  |  |
| 2 Days Advantage     | Receive New Listings 2 days before MLS.ca [simpleform subject="sign up to get 2 days advantage" mess |                     | 26th Mar 201 |  |  |
| Open House This Week | Open House content Content coming soon!                                                              |                     | 26th Mar 201 |  |  |

Here you can create a new page or edit an existing one.

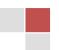

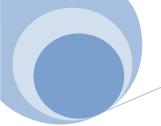

Page | 9

#### My Website Menu – Add New Page

In Pages, click on Add New Page.
 This window will populate. Edit your content.

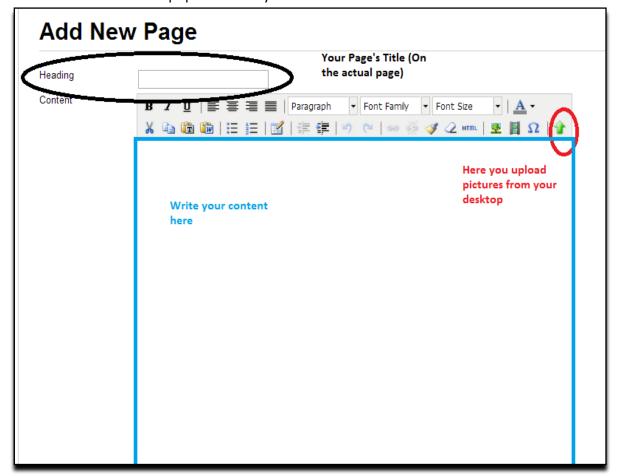

Once information has been filled out and uploaded. Scroll to the bottom and update this portion.

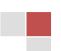

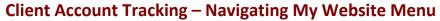

My Website Menu - Add New Page Continued.

Fill in the information below and click on Save.
 Your page will now appear online.
 Click on the page again in pages.

Page | 10

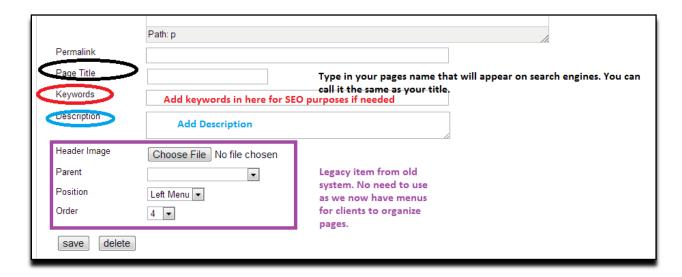

2. To Preview the new page, click on preview Page at the top right.

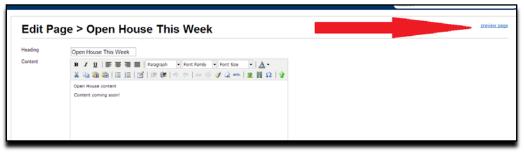

3. This page is now live. Once you are satisfied with the new page, organize this page in My Menu's section.

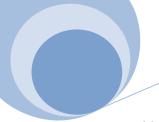

My Website Menu – Edit Existing Page

1. In Pages, click on any of the pages shown in blue.

Your identified page to edit will now populate.

| Add New Page         |                                                                                                    |                     |              |  |  |
|----------------------|----------------------------------------------------------------------------------------------------|---------------------|--------------|--|--|
| Title                | Excerpt                                                                                              | Туре                | Date         |  |  |
| About Us             | As a REALTOR, I am dedicated to selling your house or finding you the dream home you are searching f | About Us            | 26th Mar 201 |  |  |
| Blog                 |                                                                                                    | Blog                | 26th Mar 20  |  |  |
| Buyers and Sellers   | Buyers When you buy a home the steps to a successful purchase are very important, after all this is  | Buyers and Sellers  | 26th Mar 20  |  |  |
| Contact              |                                                                                                    | Contact             | 26th Mar 20  |  |  |
| Featured Properties  |                                                                                                    | Featured Properties | 26th Mar 20  |  |  |
| Home Evaluation      |                                                                                                    | Home Evaluation     | 26th Mar 20  |  |  |
| Links                | Real Estate: Realtylink.orgrealtor.caBC Assessment AuthorityCanadian Real Estate AssociationMultiple | Links               | 26th Mar 20  |  |  |
| Listing Search       |                                                                                                    | Listing Search      | 26th Mar 20  |  |  |
| Market News          |                                                                                                    | Market News         | 26th Mar 20  |  |  |
| Mortgage Calculator  |                                                                                                    | Mortgage Calculator | 26th Mar 20  |  |  |
| Mortgage Rates       |                                                                                                    | Mortgage Rates      | 26th Mar 20  |  |  |
| Property Map Search  |                                                                                                    | Property Map Search | 26th Mar 20  |  |  |
| Sold                 |                                                                                                    | Sold                | 26th Mar 20  |  |  |
| Testimonials         |                                                                                                    | Testimonials        | 26th Mar 20  |  |  |
| Welcome              | Whether you are a buyer, a seller, an investor, or just browsing the market, here you will find all  | Welcome             | 28th Mar 20  |  |  |
| New Development      | New Development page Content coming soon!                                                            |                     | 26th Mar 20  |  |  |
| 2 Days Advantage     | Receive New Listings 2 days before MLS.ca [simpleform subject="sign up to get 2 days advantage" mess |                     | 26th Mar 20  |  |  |
| Open House This Week | Open House content Content coming soon!                                                              |                     | 26th Mar 20  |  |  |

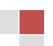

My Website Menu – Menu's

1. In My Website Tab, click on Menu.

Menu will populate in the main window.

# **Top Menu**

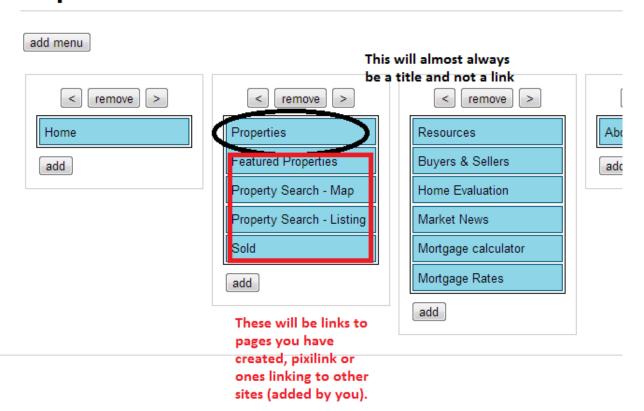

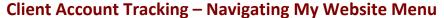

My Website Menu – Edit Menus

In Menu's, click on Add New Menu button.
 This page will populate (as shown below)

#### General:

For Editing Labels:

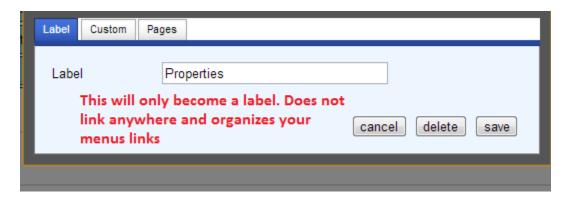

For creating a link to a page or to a blog article/category you've created on your site:

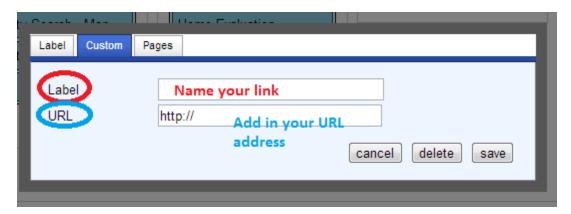

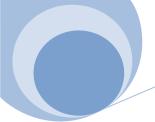

My Website Menu – Edit Menus

For adding in new pages you've just created!

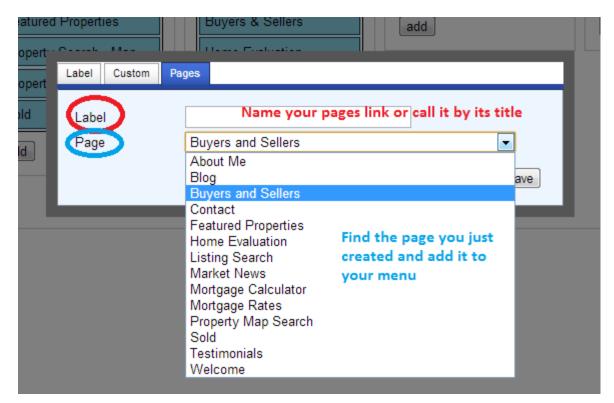

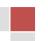

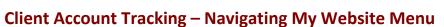

My Website Menu - Blog

1. In My Website Tab, click on Blog. Blog Page will populate in the main window.

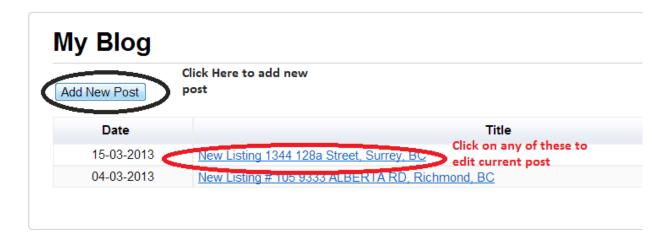

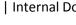

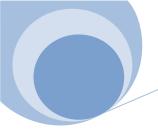

#### My Website Menu – Add New Post (Blog)

In Blog, click on Add New Post button.
 This page will populate (as shown below)

Page | 16

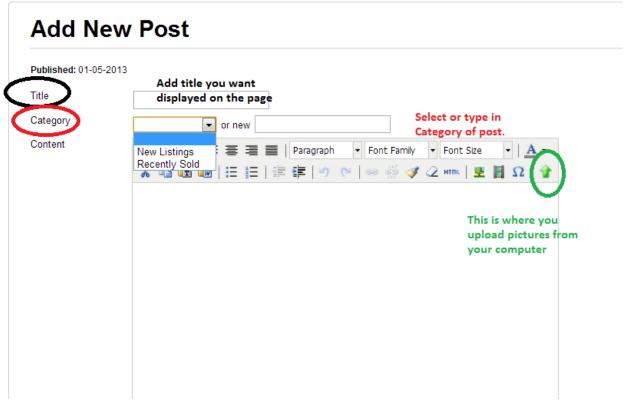

2. Once indentified items are filled in click on publish (yes) and click on Save button.

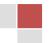

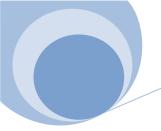

#### My Website Menu – **Testimonials**

1. In **Testimonial**, **click** on **Add New Testimonial** button.

This page will populate (as shown below)

Page | 17

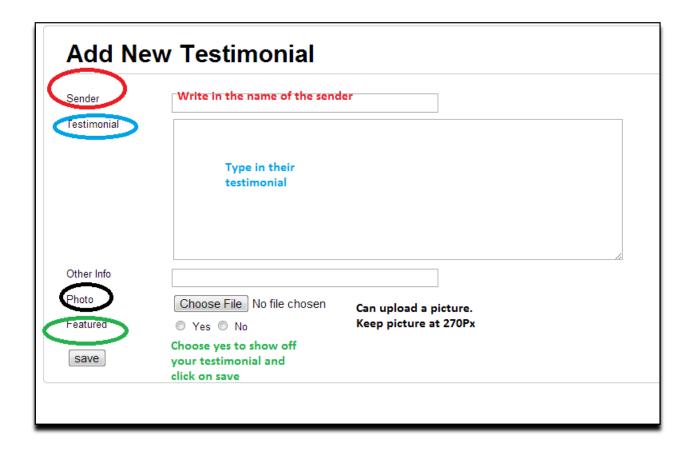

2. Once indentified items are filled in click on publish (yes) and click on Save button.

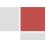